# DOCKER REPOSITORY Challenge

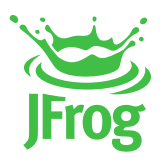

# PREREQUISITE: Must have Docker installed (https://docs.docker.com/get-docker/)

# **Step 1 - LOGIN TO YOUR ENVIRONMENT**

Login to the SaaS URL with the JFrog Platform credentials provided to you by email.

#### **STEP 2 - ADD LOCAL DOCKER REPOSITORY**

Add a local docker repository that will be used to store your custom docker image you will create in a later step.

Navigate to the Administration Module. Expand the Repositories menu and click on the Repositories menu item.

Add a new **Local** Repository with the **Docker** package type. Enter the Repository Key "**docker-dev-local**" and keep the rest of the default settings.

#### **STEP 3 - ADD REMOTE DOCKER REPOSITORY**

Add a remote repository that will be used to store needed 3rd party images from Docker Hub.

Click on the Remote tab on the Repositories page and add a new **Remote** Repository with the **Docker** package type. Enter the Repository Key "**docker-hub-remote**" and keep the rest of the default settings.

#### **Step 4 - ADD VIRTUAL DOCKER REPOSITORY**

Add a virtual docker repository that you will use when creating your custom docker image.

Click on the Virtual tab on the Repositories page and add a new **Virtual** Repository with the **Docker** package type. Enter the Repository Key "**docker**" and add the local and remote docker repositories you created in Steps 2 and 3. Select your local repository that you created in Step 2 as the Default Deployment Repository. Keep the rest of the default settings.

## **Step 5 - FORK THE JFROG DOCKER EXAMPLE GITHUB REPO**

Fork the JFrog Docker example repo: <https://github.com/jfrog/jfrog-docker-repo-simple-example> This repo contains a simple Dockerfile you will use to build your custom image.

## **Step 6 - UPDATE THE BASE IMAGE REFERENCE**

Clone your forked repository and update the FROM line of the Dockerfile to reference your virtual docker repository.

FROM \${SERVER\_NAME}.jfrog.io/\${VIRTUAL\_REPO\_NAME}/alpine:3.11.5

The SERVER\_NAME is the first part of the URL given to you for your environment: https://- **SERVER\_NAME**.jfrog.io

The VIRTUAL\_REPO\_NAME is the name "**docker**" that you assigned to your virtual repository in Step 4.

#### **Step 7 - PUSH CUSTOM IMAGE TO YOUR DOCKER REPOSITORY**

Log in to your virtual repository, build, tag and push your custom image with the following commands: \$ docker login \${SERVER\_NAME}.jfrog.io

\$ docker build --tag \${SERVER\_NAME}.jfrog.io/\${VIRTUAL\_REPO\_NAME}/my-docker-image:latest .

\$ docker push \${SERVER\_NAME}.jfrog.io/\${VIRTUAL\_REPO\_NAME}/my-docker-image:latest

#### **Step 8 - TAKE A SCREENSHOT**

Navigate to the Application Module, expand the Artifactory menu and click the Artifacts menu item. In the Artifact Tree View, expand the **docker**, the **docker-dev-local** and the **docker-hub-remote** repositories to show your new artifacts. Click on your image in your docker-dev-local repository to see its details.

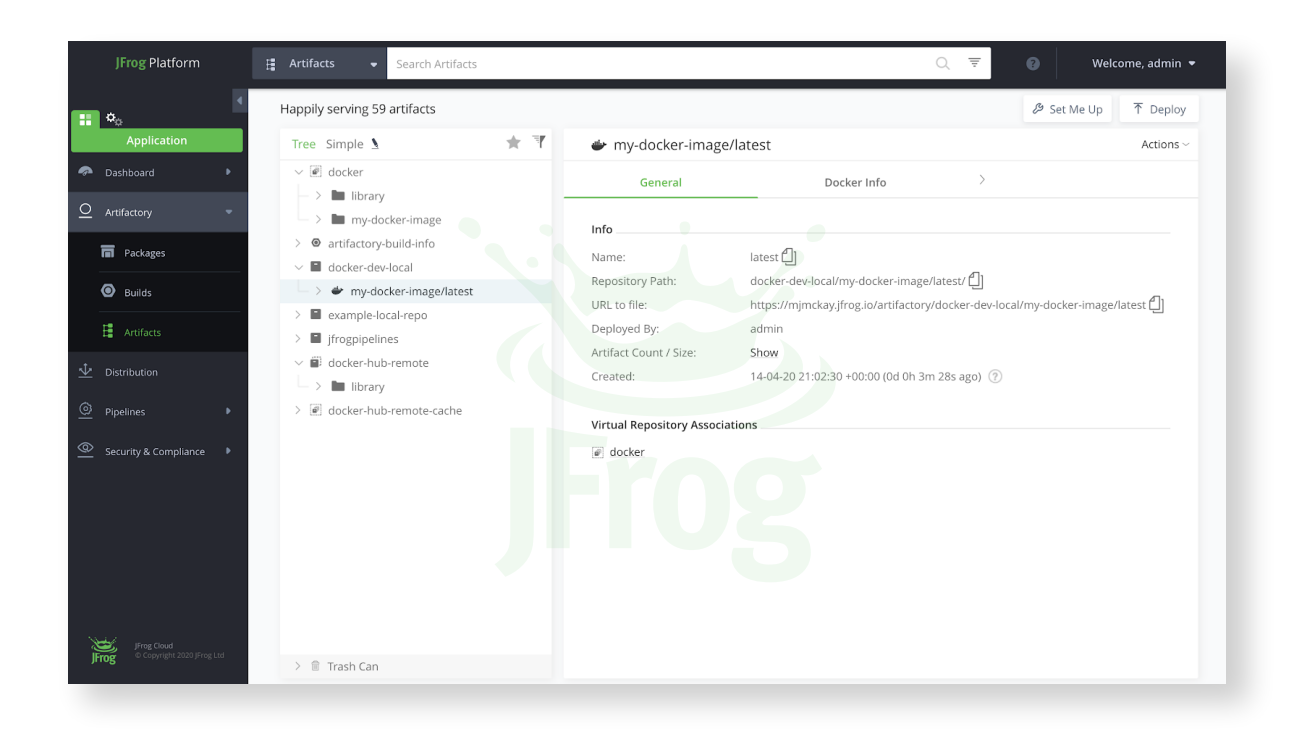

#### **Step 9 - SUBMIT YOUR CHALLENGE ENTRY**

For the last step, submit your screenshot of the completed challenge to https://jfrog.co/tshirt-challenge along with your shipping information!

Questions? Email us directly at **tshirt-challenge@jfrog.com**

Good luck! **The JFrog Team**